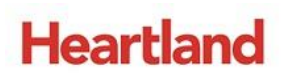

pcAmerica

*One Blue Hill Plaza, 16th Floor, PO Box 1546 Pearl River, NY 10965 1-800-PC-AMERICA, 1-800-722-6374 (Voice) 845-920-0800 (Fax) 845-920-0880*

# **Payroll Export to Heartland PlusOne**

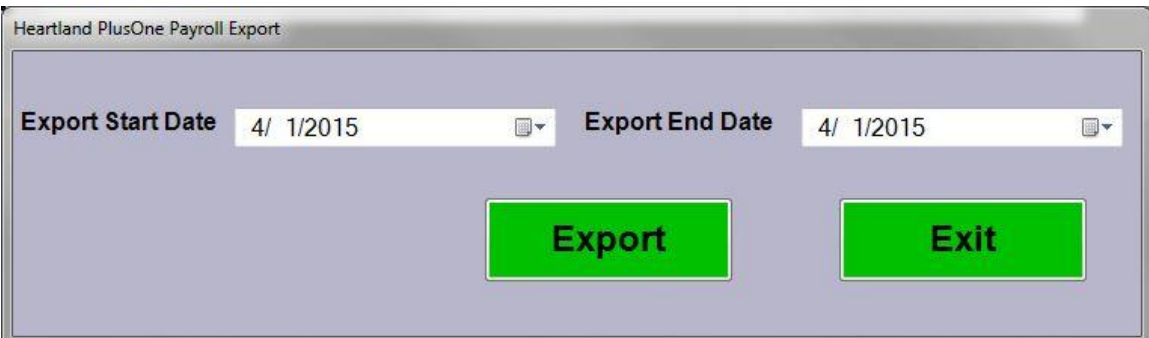

The following document illustrates how to configure CRE/RPE to generate payroll data in a .txt file for export.

When choosing to go with an integrated payroll solution such as Heartland PlusOne you will no longer have to manually enter all of your payroll data into a third party software. Just simply export your data from Cash Register Express's Payroll screen and then import directly into Heartland PlusOne

**\*\*NOTE**: Before using this document to configure CRE to export payroll information for Heartland Plus One, you must have your **Company Identifier, Earning Codes, and Department Code** provided by Heartland.

This document will cover how to setup the Overtime calculation, how to setup payroll codes for individual employees or job codes, and how to export the payroll information.

The following is included with this export:

Overtime Wages Earned

Commissions

#### **TABLE OF CONTENTS**

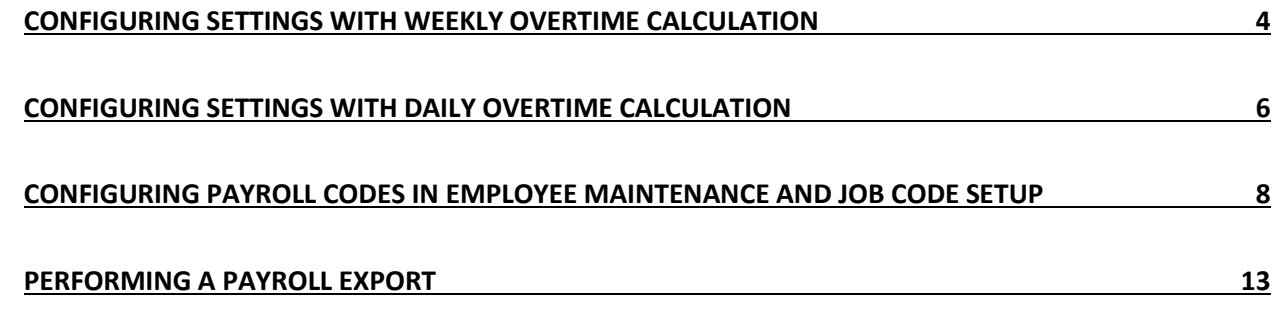

**Important Notes:**

As of CRE version **12.8023 and newer**, you must select the **payroll export type** from the **payroll settings** tab under **System Access** in the **Setup Screen.** Previous versions of CRE require you to select the payroll export type from **System Access** in the **Setup Screen**

### **Revision History**

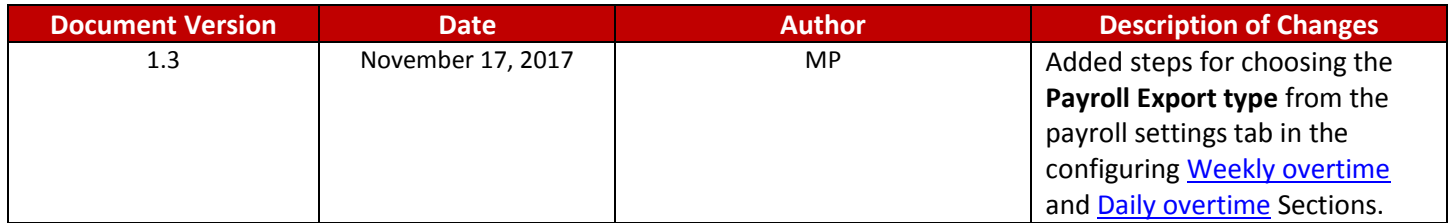

#### <span id="page-3-0"></span>**Configuring settings with weekly overtime calculation**

If you want to calculate overtime on a **weekly** basis follow the steps below, if you want calculate overtime on a **daily** basis clic[k here](#page-5-0) to be brought to the appropriate section.

<span id="page-3-1"></span>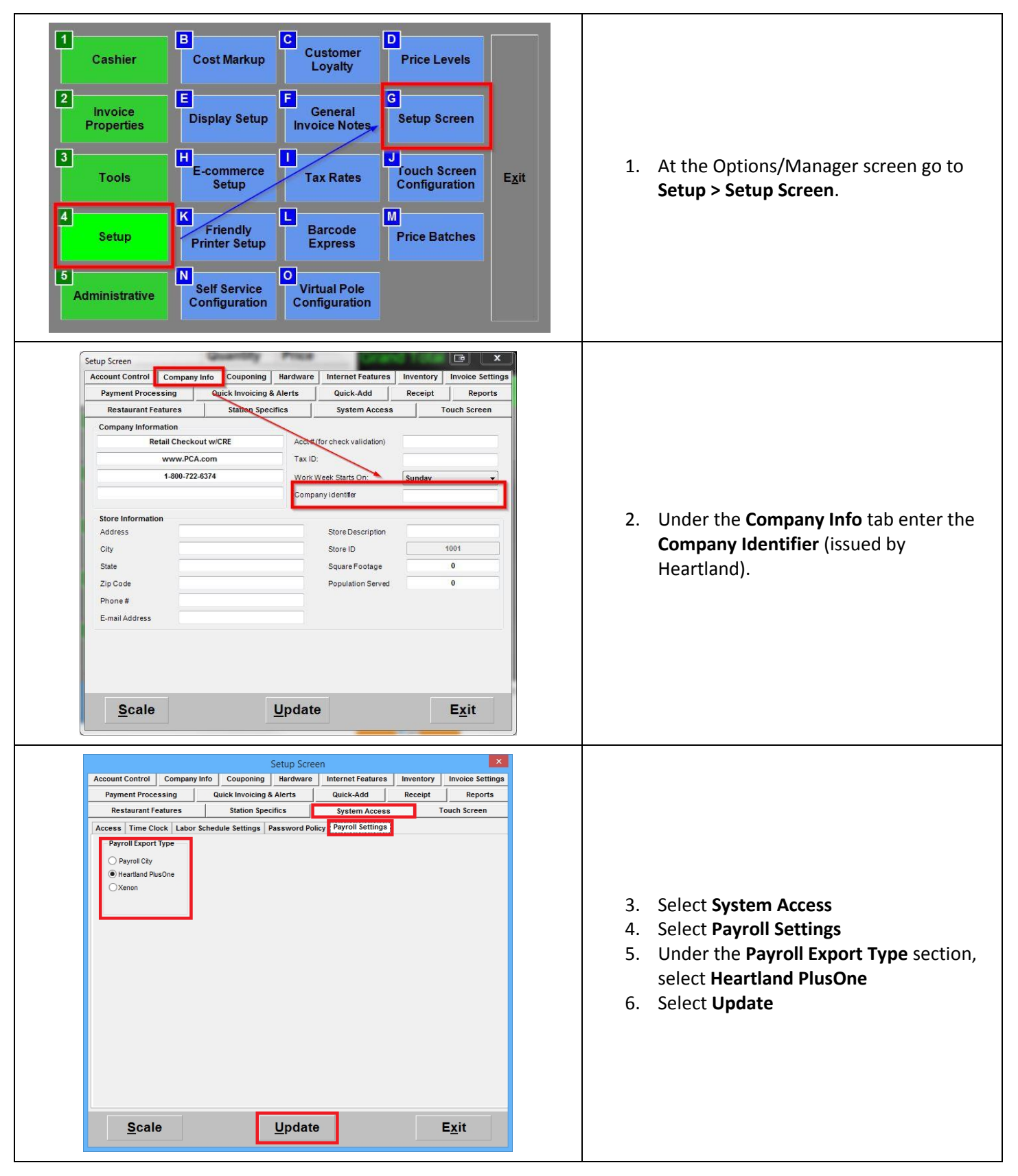

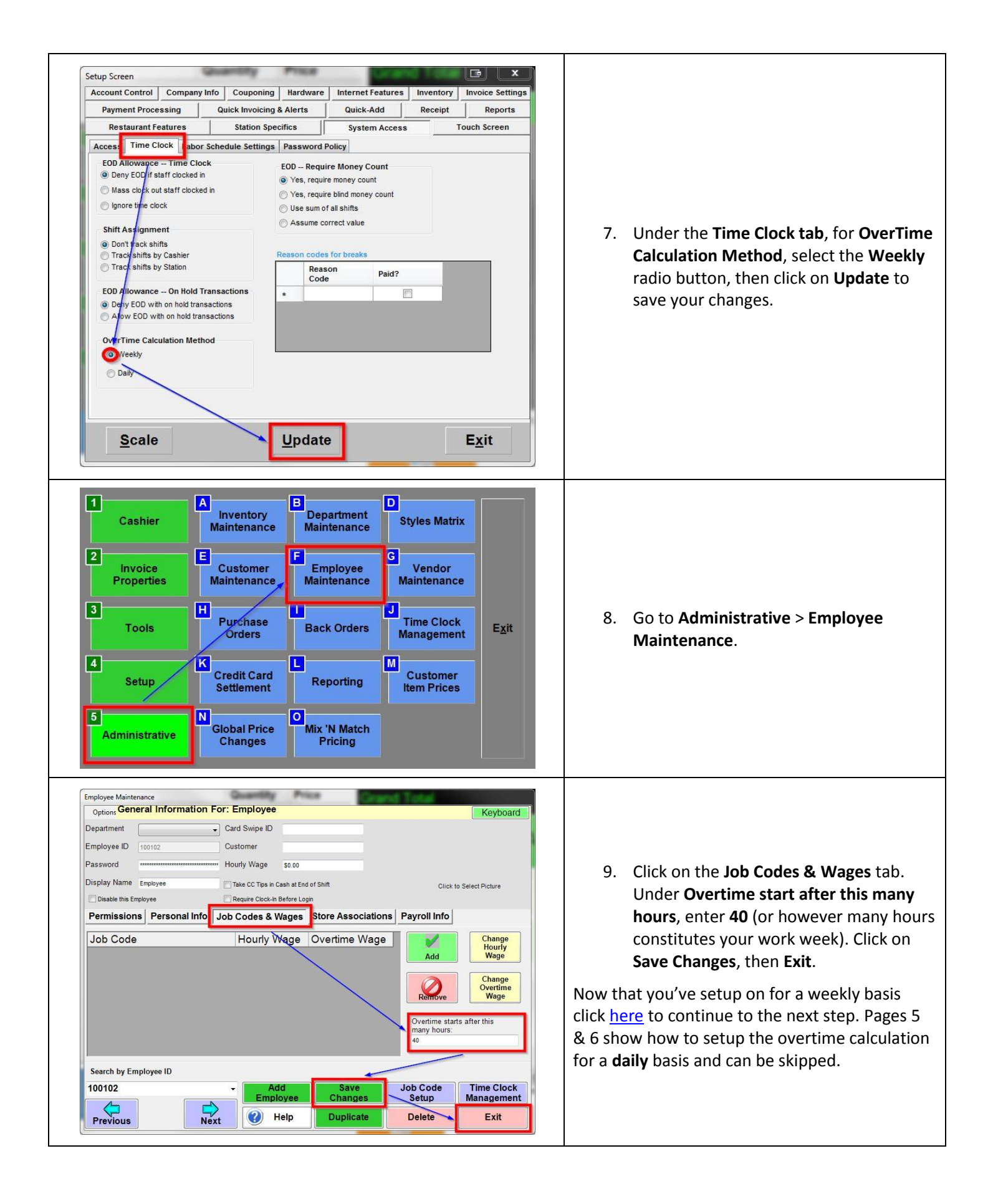

#### <span id="page-5-0"></span>**Configuring settings with Daily overtime calculation**

If you want to calculate overtime on a **daily** basis follow the steps below.

<span id="page-5-1"></span>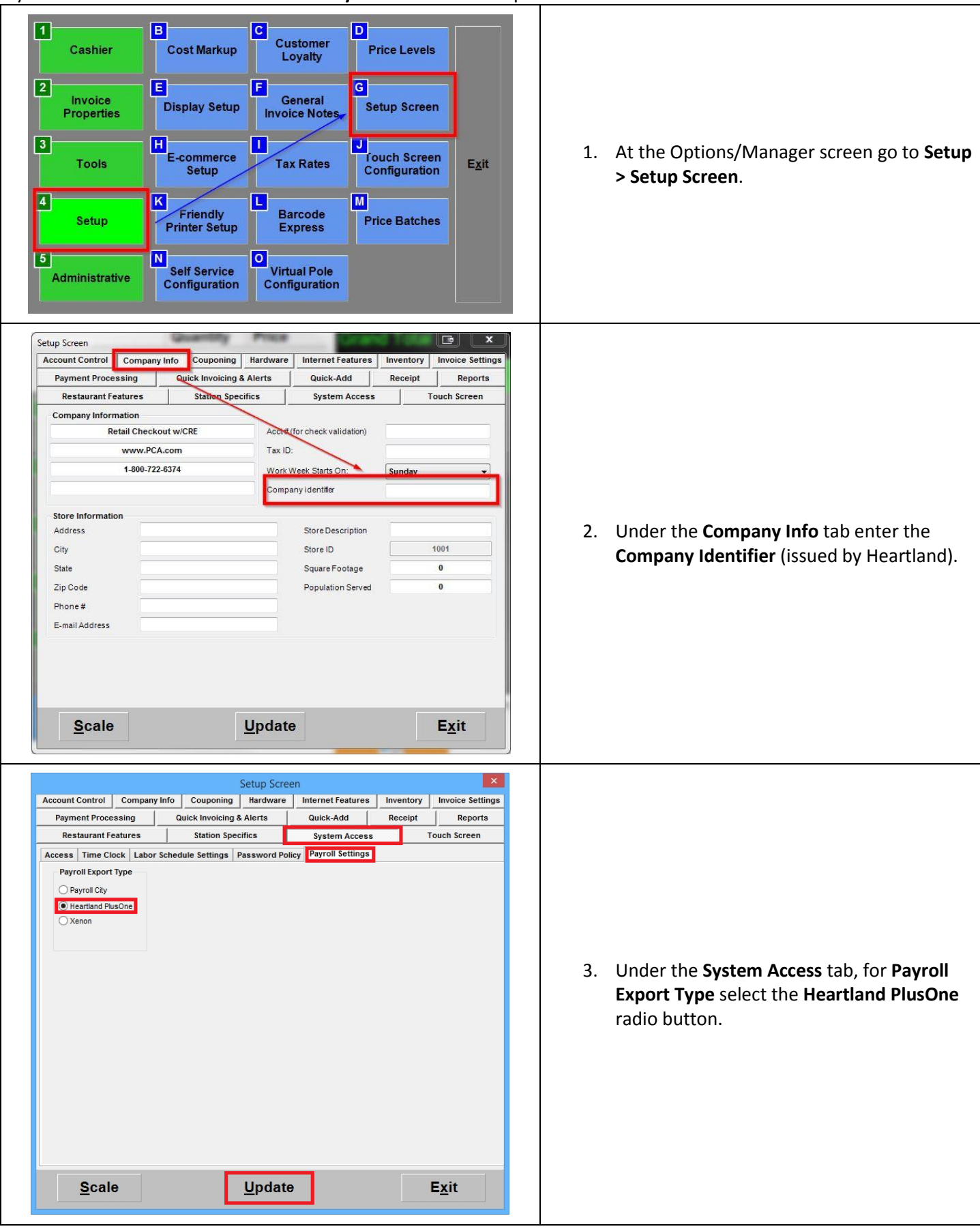

<span id="page-6-0"></span>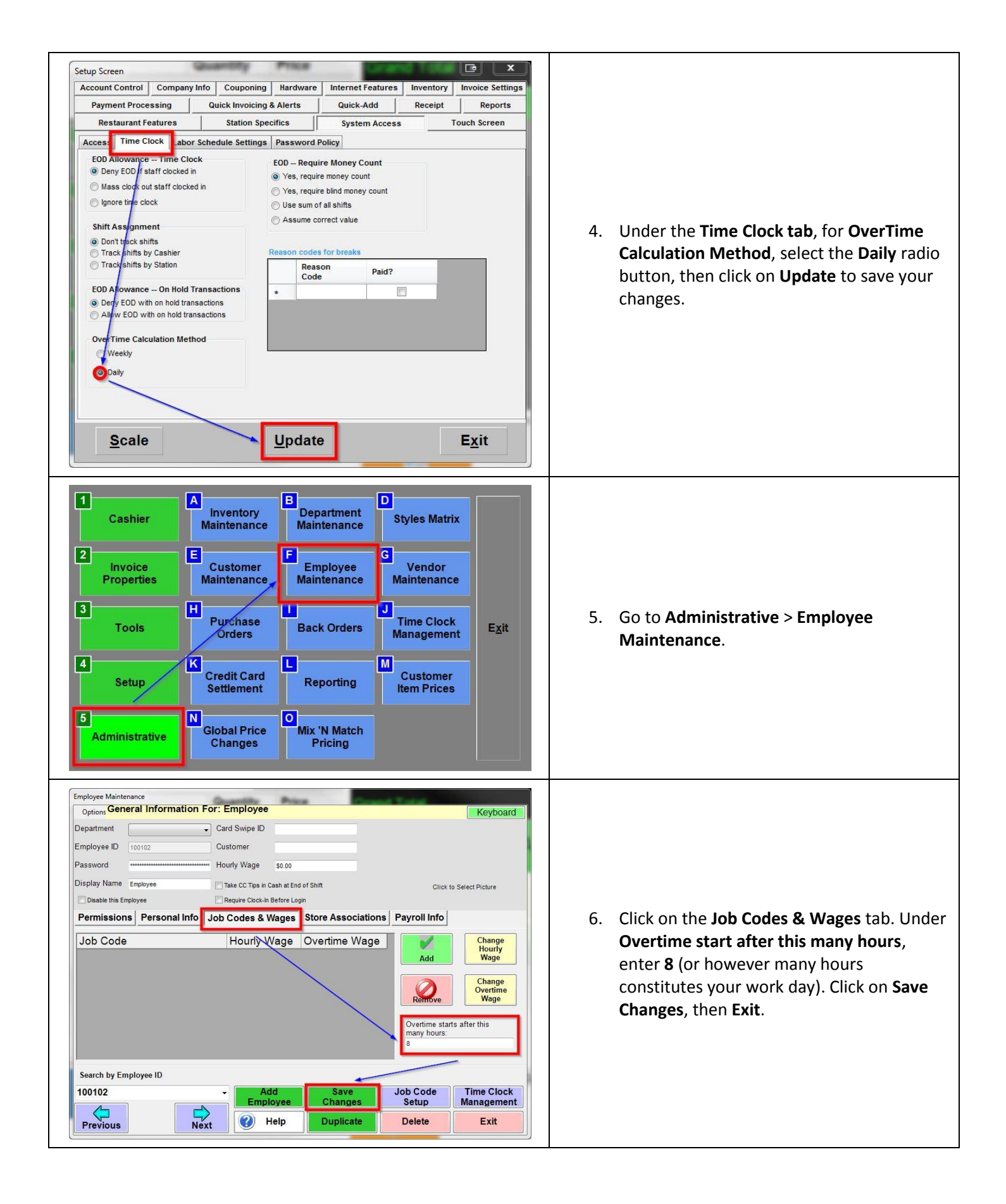

# <span id="page-7-0"></span>**Configuring payroll codes in Employee Maintenance and Job Code Setup**

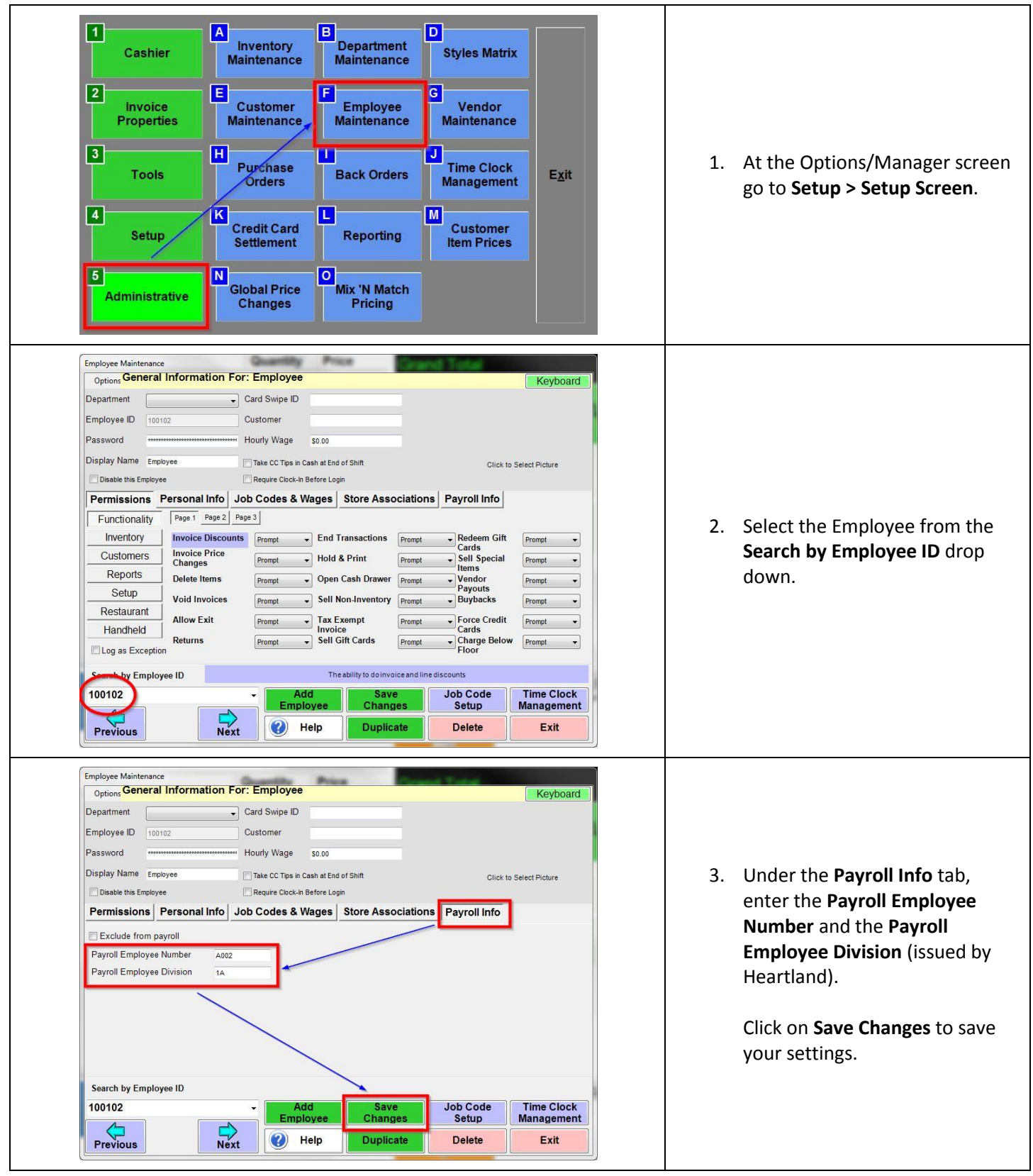

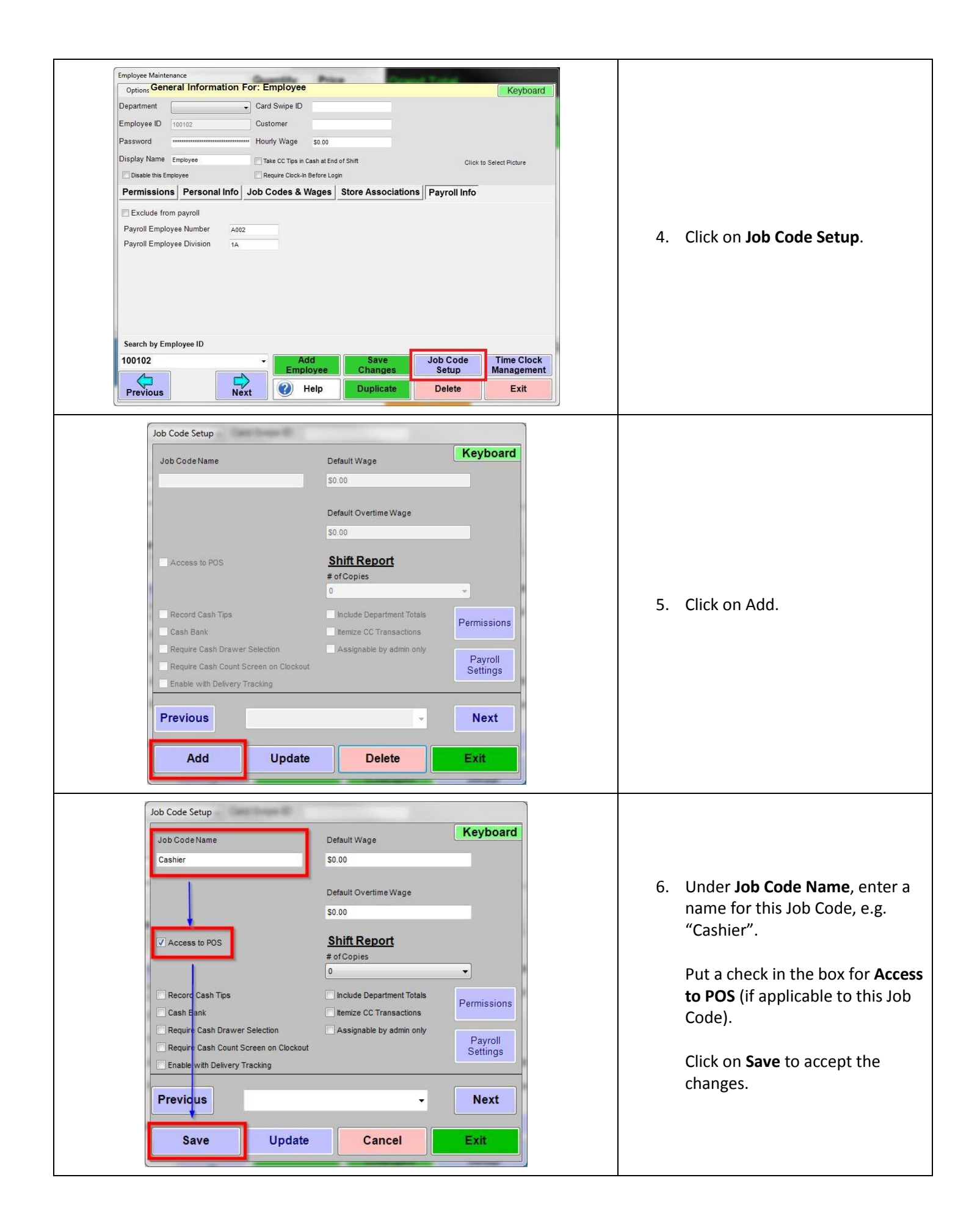

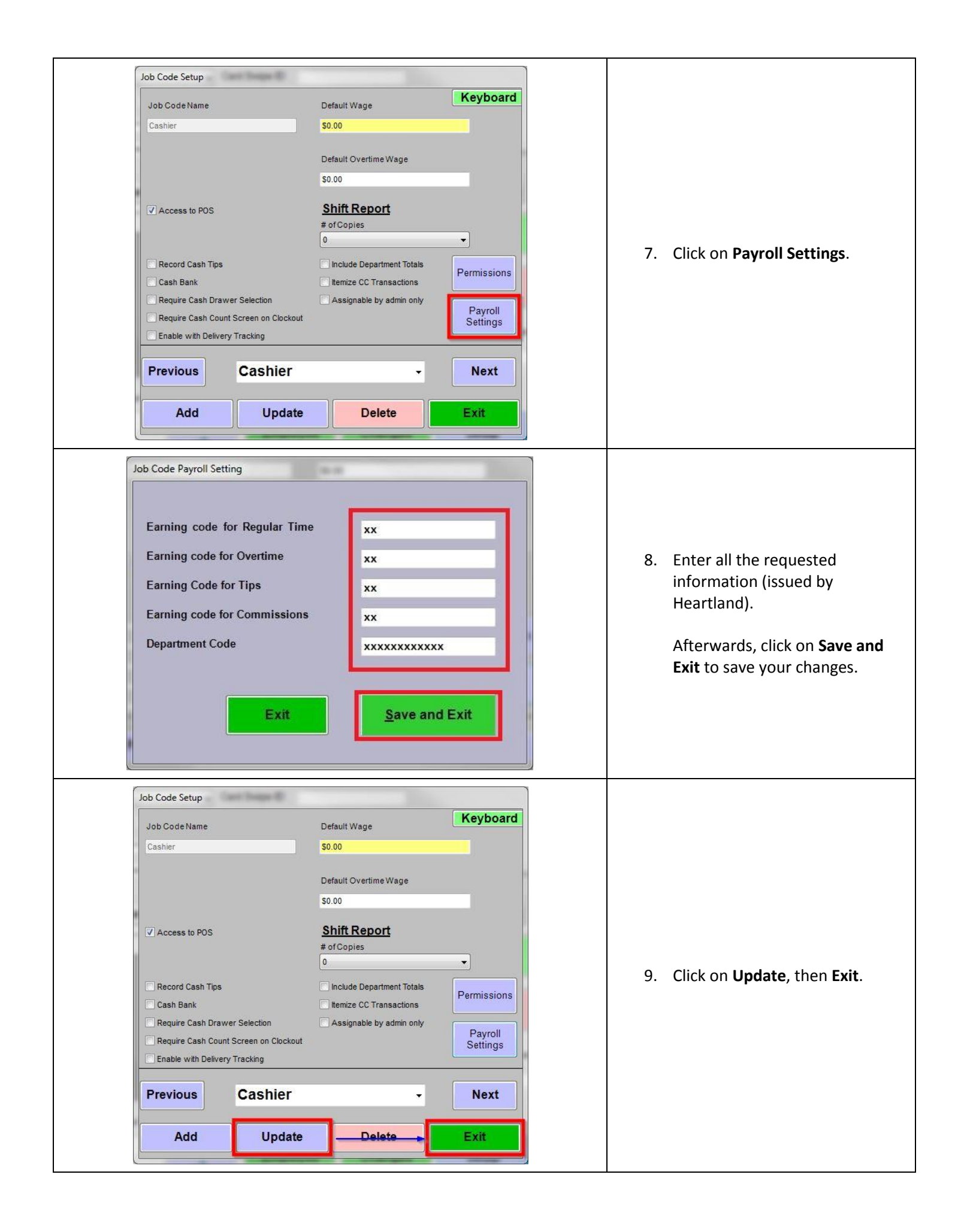

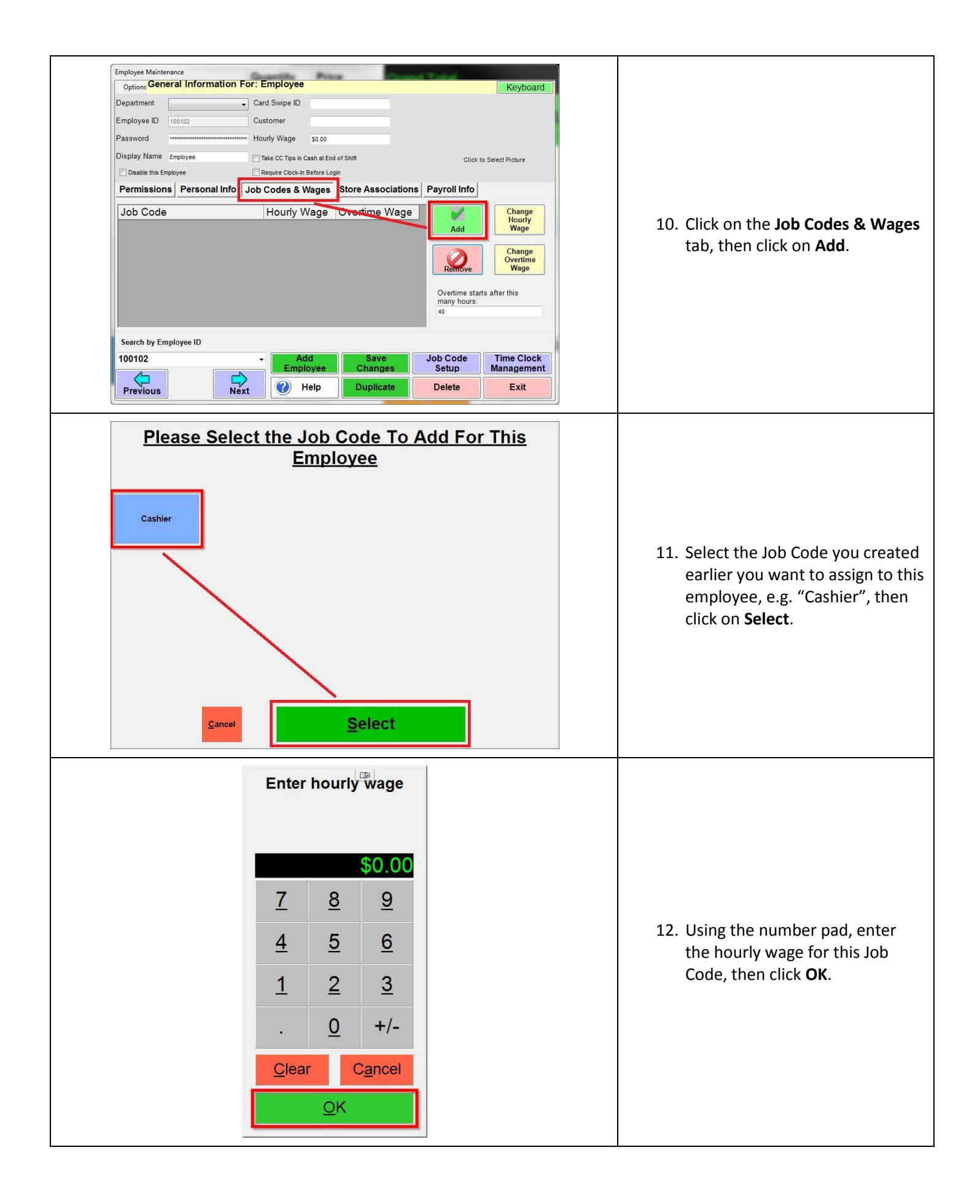

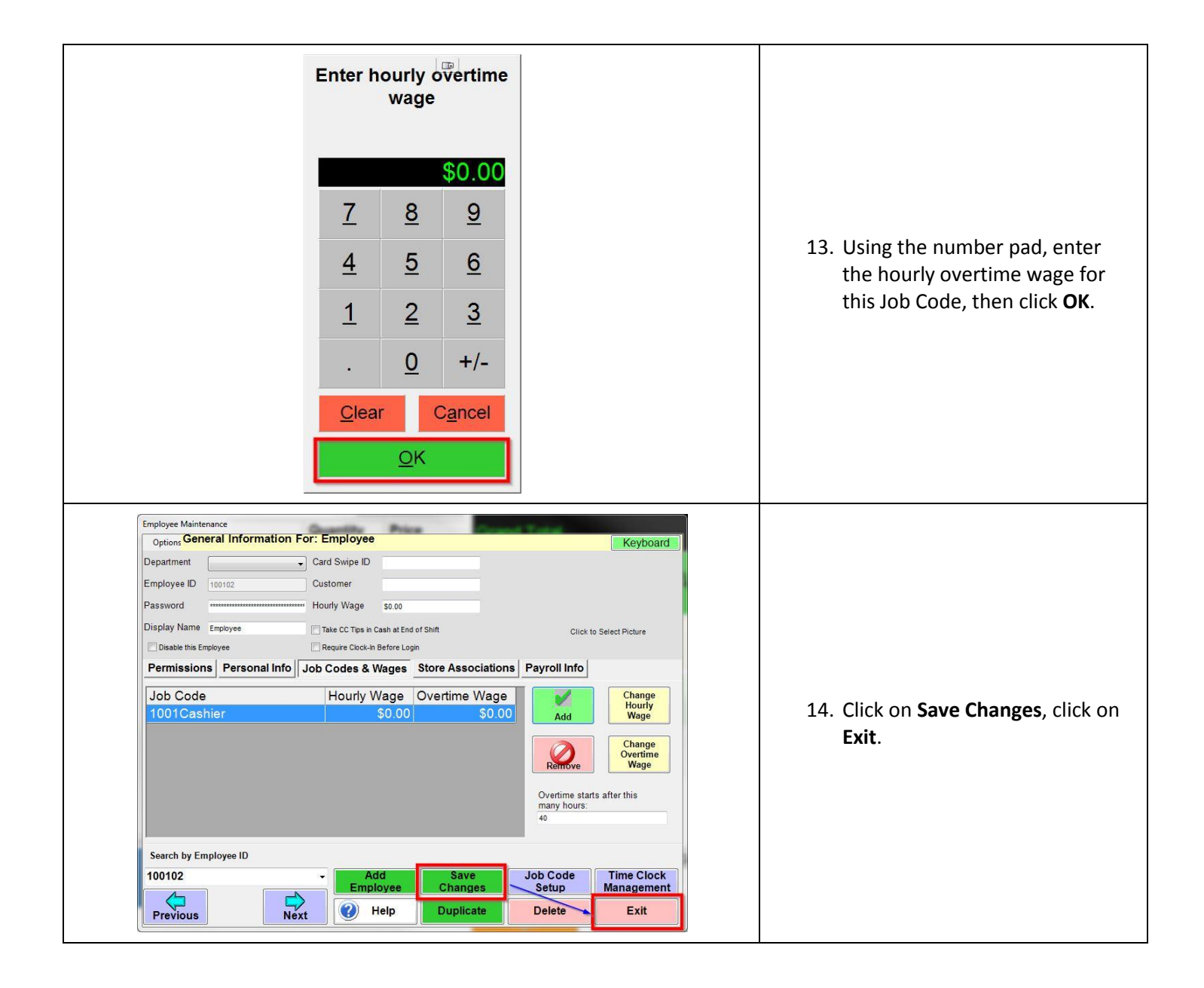

## <span id="page-12-0"></span>**Performing a Payroll Export**

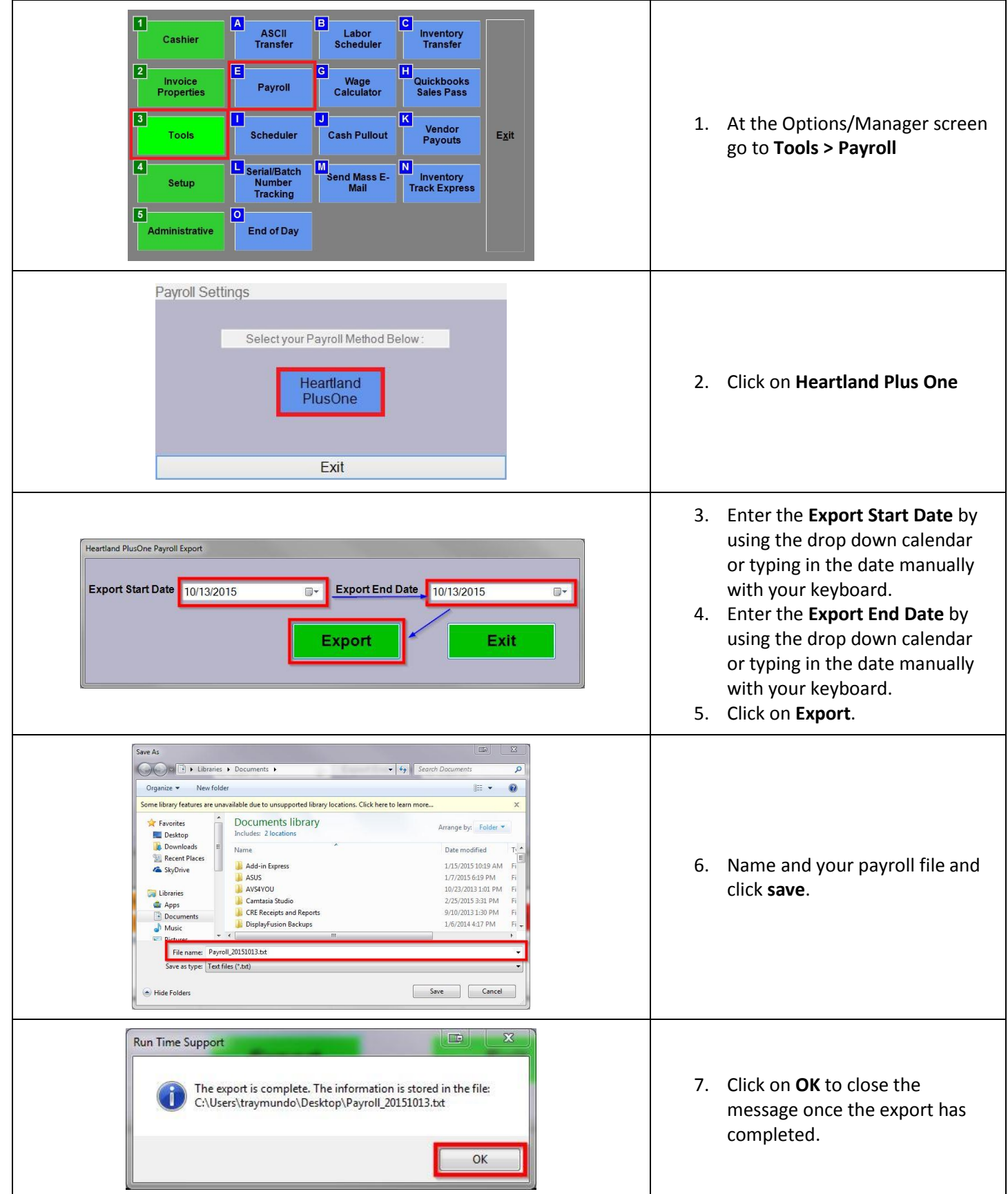